# My Dashboard My Calendar My Media Gallery Students ~ Faculty N Help Log in 🌲 Username Password Accessibility (located in bottom right corner of browser) **1** Allows students to adjust their visual display within Moodle for accessibility purposes. **Navigation in Activity Page view** Located in top left of screen when in 'Activity Page' view Ξ ..... 4 Site Home – allows students to view details of current course page and click on other courses – return to the lesson with this button: ← Main course page Sections – presents a dropdown menu or each section within a course, identifying current Ξ. task with blue text and open circle or completed task with darkened circle Table of Contents – allows user to navigate within the sections of book with the option to Print book or Print this chapter Other buttons – presents a list of buttons in the navigation sidebar – clicking on each one .... will leave the current course page Located in Table of Contents when in 'Activity Page' view and in 'Course Homepage' view Dashboard - quick access to student profile with contact information for instructors, latest **A** announcements and students' grades, badges and competencies My courses – allows users to see and click on a list of courses, similar to the site menu dropdown but also allows students to view past and future courses **Calendar** – events posted on the College of the Rockies website, including national holidays i and college closures, generally not course specific info such as assignment due dates Expand – lets the user focus on the course content while removing the navigation sidebar, с ј when selected the button is replaced by its opposite: Contract 7 6

Exit window – will return user to course page

## Login

## Navigation of Course Content icons in 'Course Homepage' view (or when adding activities)

#### **Course resources (Blue icons)**

| course resources (blue icons) |                                                                                                    |
|-------------------------------|----------------------------------------------------------------------------------------------------|
|                               | <b>Folder</b> – contains a selection of documents, including word, powerpoint PDF, and other content, that are listed as separate files. Students may be allowed to download a folder. |
|                               | <b>File</b> – a document, powerpoint or other content that will open in an application on desktop, typically MS Office (Word, Excel, PowerPoint, etc.)                                 |
|                               | <b>URL</b> – a website external to Moodle accessed by a hyperlink and in some cases embedded onto the Moodle page, such as a YouTube video                                             |
|                               | <b>PDF URL</b> – a URL link to a PDF, this will automatically open a PDF file in a new browser window, which can then be downloaded                                                    |
|                               | <b>Page</b> – instructor-created content that includes text, images, video and activities that is contained within the Moodle learning platform                                        |
|                               | <b>Book</b> – collection of pages related to one topic that can be navigated through its chapters and subchapters                                                                      |
| ື່ມ                           | <b>Lesson</b> – an activity module that includes practice questions as checkpoints that may be graded or unlock more activities within the lesson                                      |
| ĨI                            | <b>Text and Media Area</b> - *does not appear as an icon on course homepage* - this inserts text and media content (i.e. images) directly into the body of the homepage.               |
| Communication (Green icons)   |                                                                                                    |
| Q                             | <b>Chat</b> – text-based, real-time discussion open for a determined period of time, such as during a Teams meeting or lecture that creates a log of the discussion                    |
| ۲°                            | <b>Choice</b> – a single question posed to enrolled students, typically used for student user agreement forms, where each response is recorded with student's username                 |
| :0                            | <b>Questionnaire</b> – a series of questions to be filled out online, most often an instructor evaluation that will appear at the top of the course page near the end of term          |

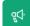

**Feedback** – a customizable survey with various question-types, anonymous if desired, to collect feedback from students

E

**Open Forum** – discussion threads similar to the one below that are not confined to participants enrolled in one course

## **Collaboration (Orange icons)**

**Forum** – discussion threads designed for a specific topic in a course, unlike Open Forum, limited to groups or all students enrolled in a course

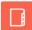

**Glossary** – collection of terms and phrases related to a course that are created and shared by students, can include images in the definition

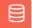

**Database** – large collection of student-generated data that can be commented upon and rated for accuracy by student peers [Database activity - MoodleDocs]

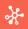

**Wiki** – enables students to collaboratively, or individually, create and edit a collection of web pages. [Wiki activity - MoodleDocs]

## Assessment (Pink icons)

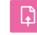

**Assignment** – a dropbox for documents and other media that needs to be submitted at a certain time and date

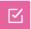

**Quiz** – the most common way to assess student from a short module quiz to final exam, timed to open a close at an exact hour

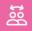

**Workshop** – a multistage project that encourages collaboration and even peer assessment as part of the assigned grade

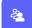

**Attendance** – records attendance for selected course sessions, can be self-recorded by students, auto-recorded by activity completion, or manually recorded by instructors

## Other and specialized Content and Activity Icons

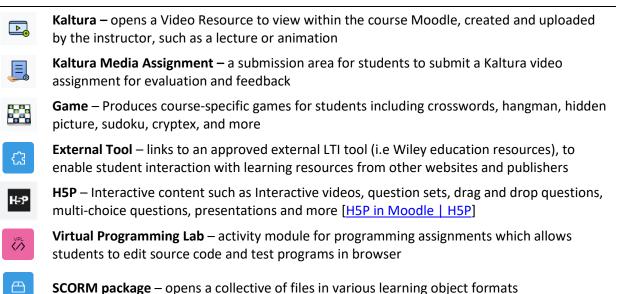